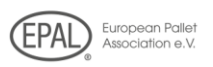

## **1) Suchen Sie die EPAL-Homepage auf: www.epal.eu.**

## 2) Klicken Sie auf "Monatsmeldungen abgeben" im Menü:

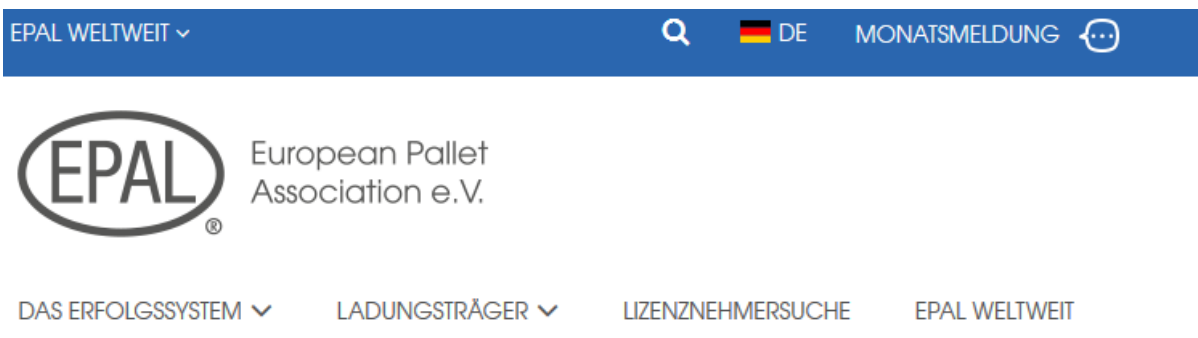

 $Q = DE$  Kontakt i impressum

## **3) Loggen Sie sich mit Ihrer Lizenznummer und dem individuellen Sicherheits-Passwort ein:**

### Zugang nur für lizenzierte Firmen

Bitte geben Sie Ihre Lizenznummer und Ihr Passwort ein:

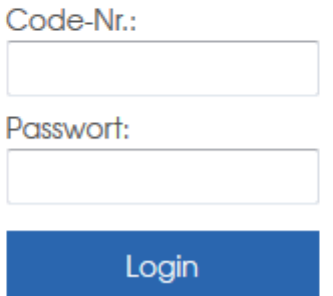

4) Klicken Sie in dem geöffneten Fenster auf "Neue Monatsmeldung":

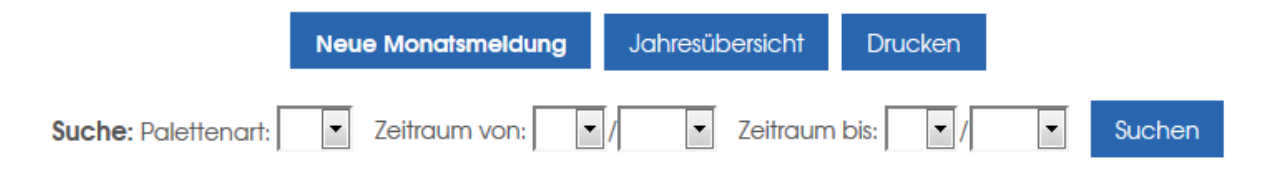

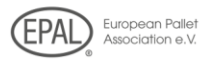

## **5) Geben Sie in gewohnter Weise die Monatsmeldung in das erscheinende Formular ein:**

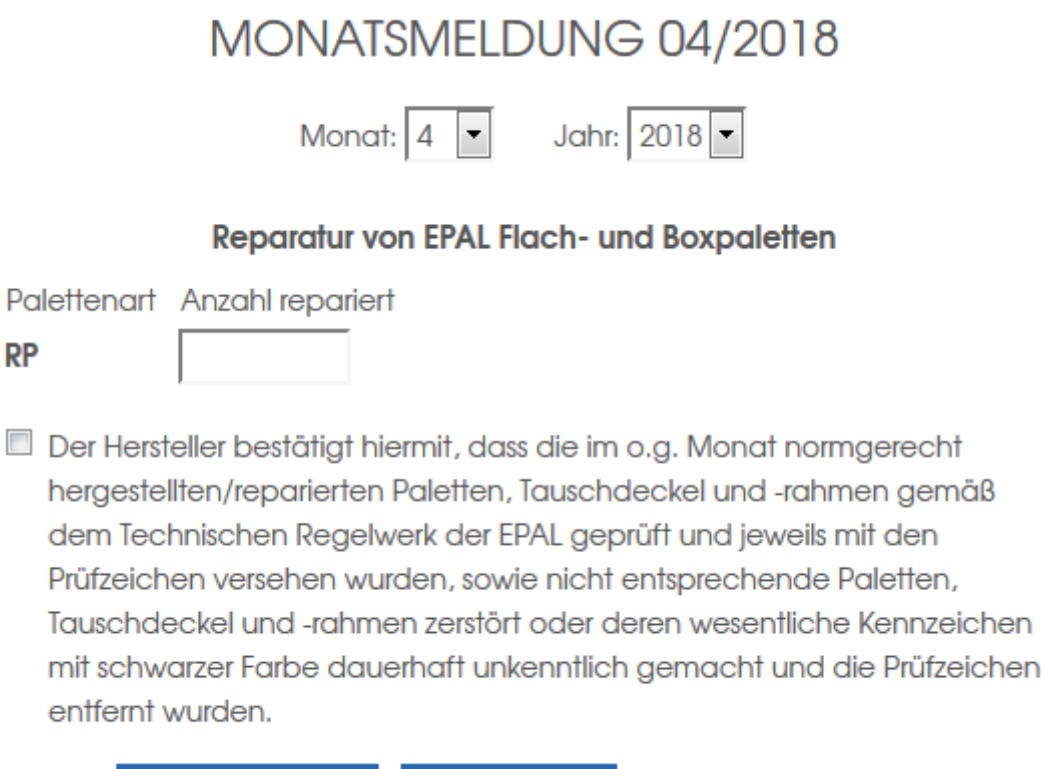

**Hilfe** 

Prüfen/Senden

Abbrechen

6) Klicken Sie auf "Prüfen/Senden" und dann erneut auf "Senden". **Schon fertig. Die Monatsmeldung kann nun vom EPAL Generalsekretariat oder der zuständigen Prüfgesellschaft abgerufen werden.**

### MONATSMELDUNG 04/2018

#### Reparatur von EPAL Flach- und Boxpaletten

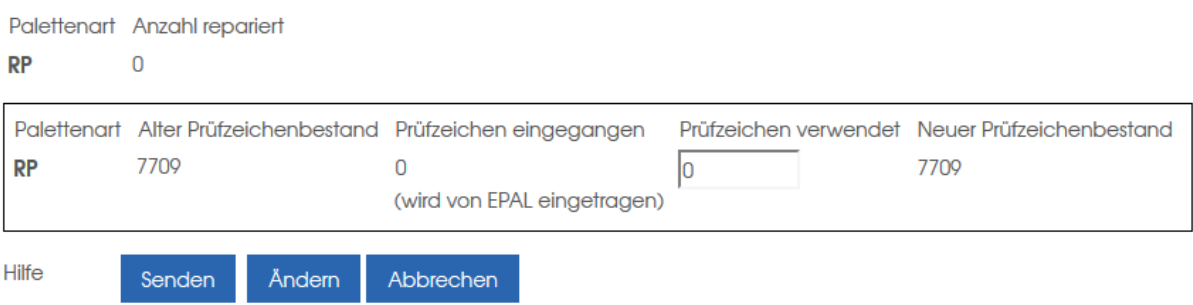

## Ihre zusätzlichen Vorteile:

 $Q = DE$  Kontakt | Impressum

Lassen Sie sich Ihre eigenen Monats- und Jahresübersichten anzeigen und rufen Sie diese auf jedem beliebigen Computer ab:

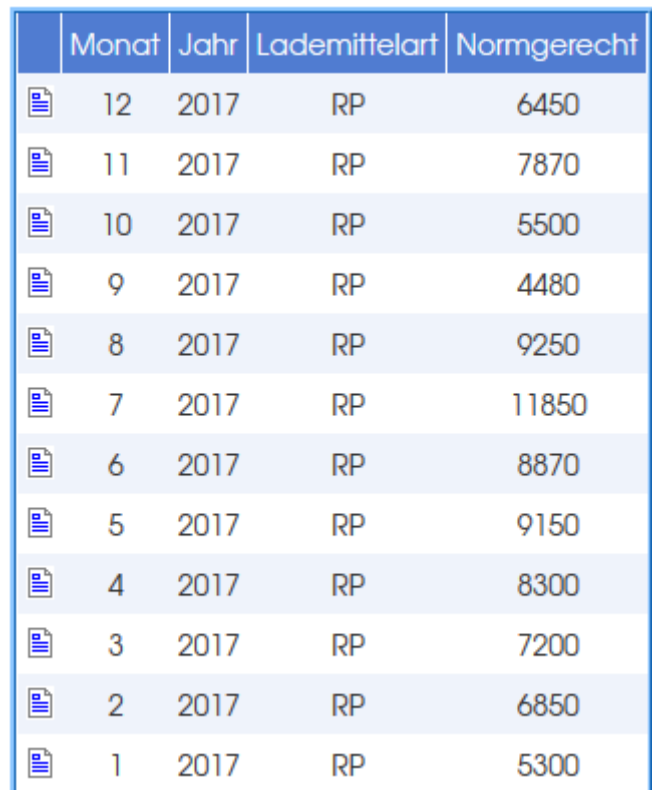

### Zeichenerklärung

Monatsmeldung 霝 löschen

图 Monatsmeldung zeigen

P2 Herstellung EPAL 2

RP2 Reparatur EPAL 2

RY Reparatur Boxpaletten

- P Herstellung EPAL 1
- RP Reparatur EPAL 1
- Y Herstellung Boxpaletten
- P7 Herstellung EPAL 6 genietet RP7 Reparatur EPAL 6 genietet

P8 Herstellung EPAL 6 geklammert RP8 Reparatur EPAL 6 geklammert

P3 Herstellung EPAL 3

RP3 Reparatur EPAL 3

- P6 Herstellung EPAL 6 genagelt
- RP6 Reparatur EPAL 6 genagelt

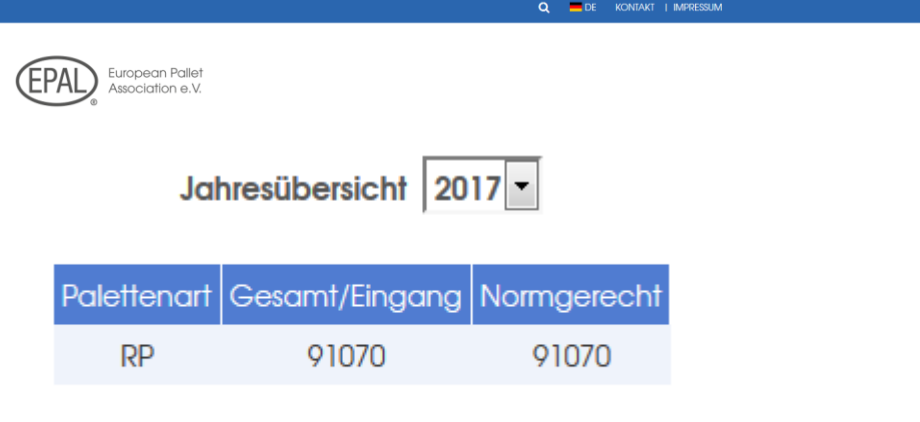

Zurück Drucken

# *Unbefugte können auf "Ihren" passwortgeschützten Bereich garantiert nicht zugreifen:*

### Zugang nur für lizenzierte Firmen

Bitte geben Sie Ihre Lizenznummer und Ihr Passwort ein:

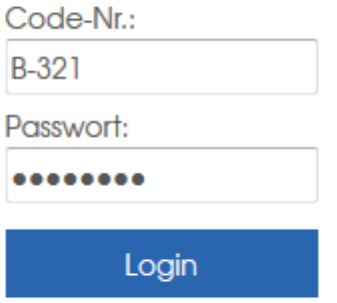

Falsche Code-Nr oder falsches Passwort! Wenn Sie ihr Passwort vergessen haben, wenden Sie sich bitte an das Generalsekretariat.